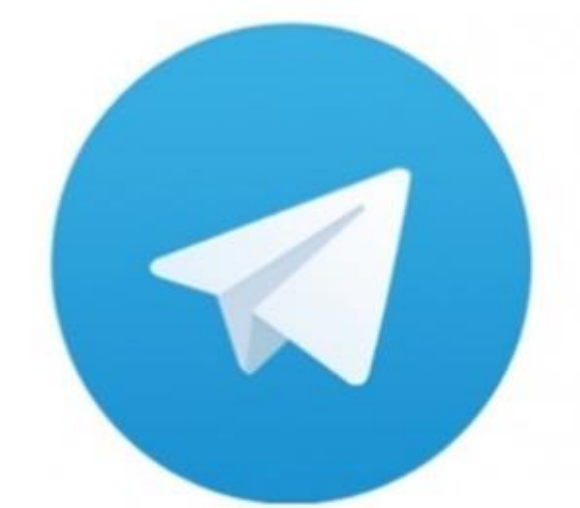

## Telegram テレグラム

# アカウント開設マニュアル (Android)

## Telegram に参加して 有益な情報を手に入れてください!!

## Android で登録する場合

#### **Telegram の公式サイトにアクセスします。**

## **<https://telegram.org/>**

#### **下記 PC 版からアクセスの場合です。**

Home **FAQ** Apps API Protocol

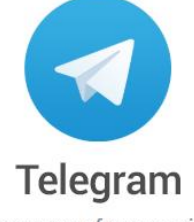

a new era of messaging

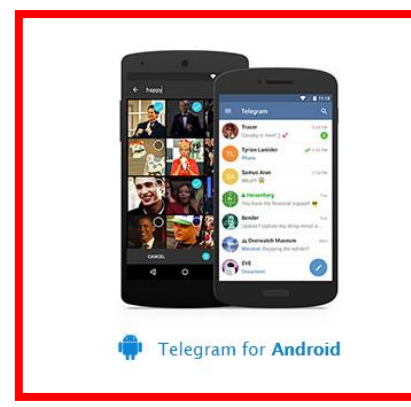

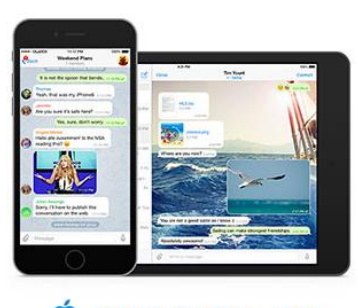

Telegram for iPhone / iPad

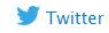

**Recent News** Aug 27

Chat Export Tool, Better **Notifications and More** 

 $|ul26$ Introducing Telegram Passport

 $\frac{1}{27}$ 

-<br>Replace Media, Share vCards, Mark as Unread, 2X Voice Messages, and More

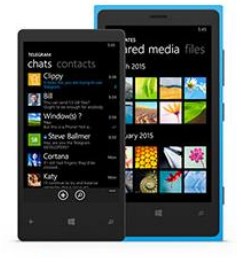

Telegram for WP

#### **下記画面に移動しますので、インストールをタップ!!**

#### **Telegram がインストールできます。**

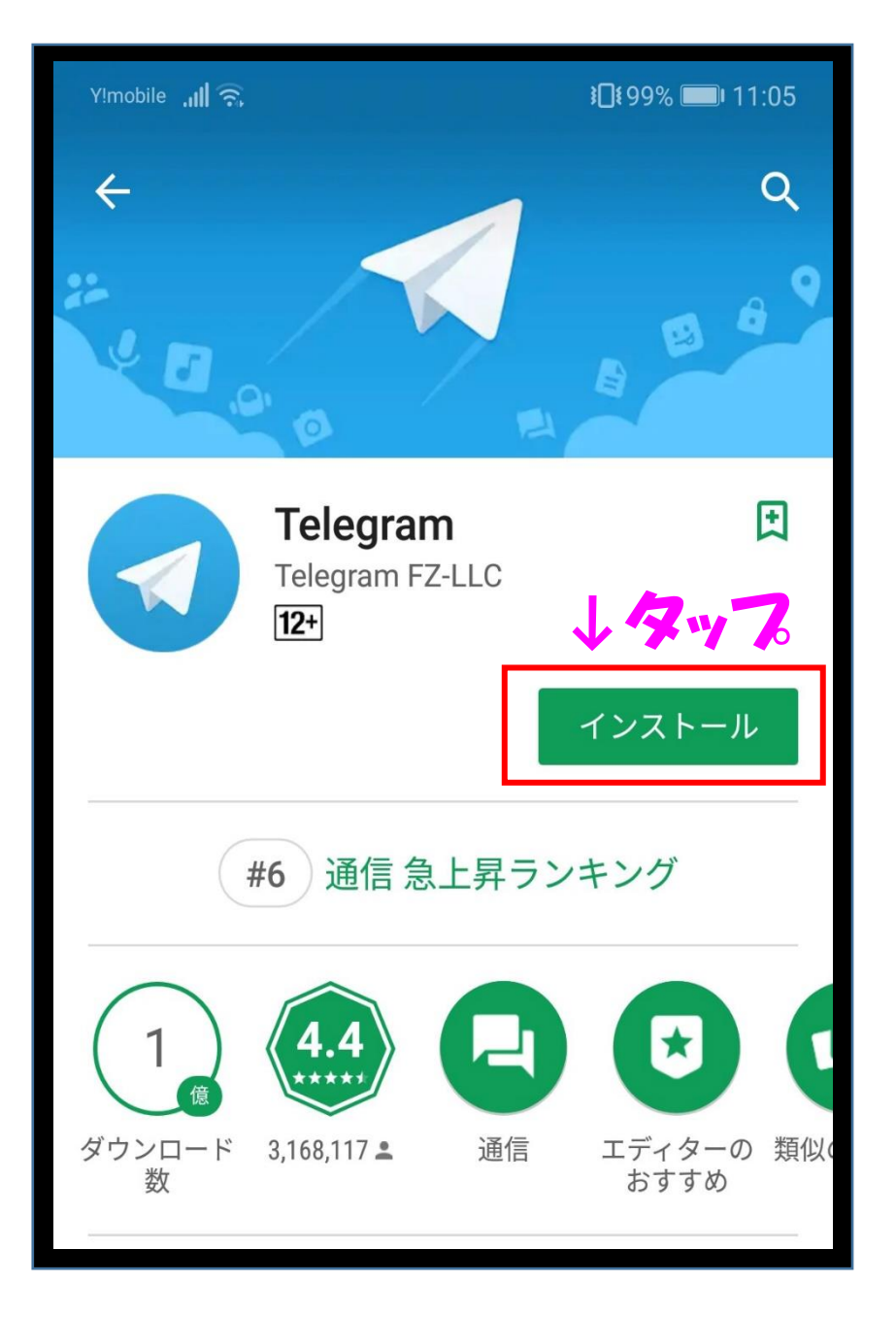

## **Telegram を起動し、**

## **Start Messaging をタップ**

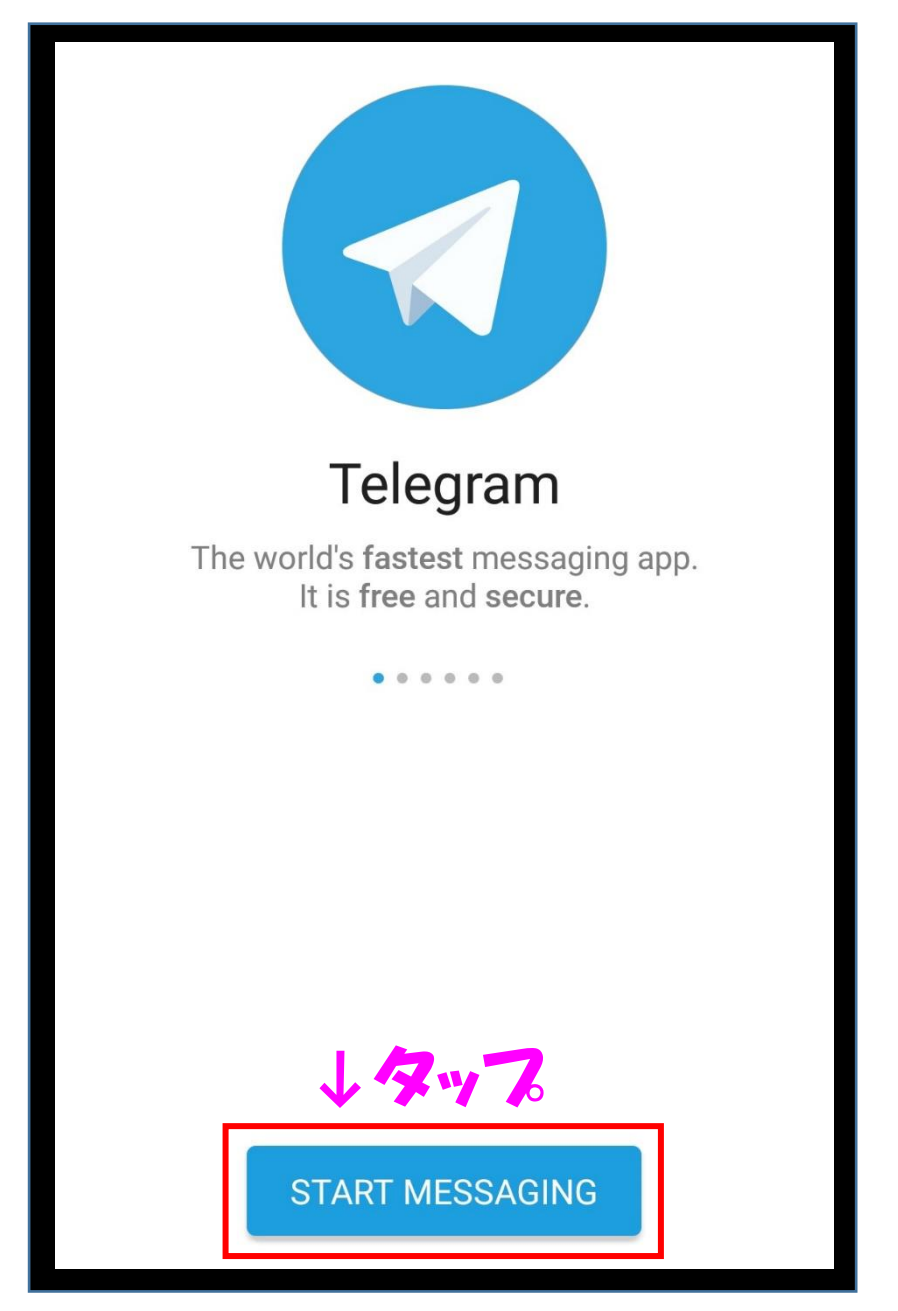

**OK をタップ**

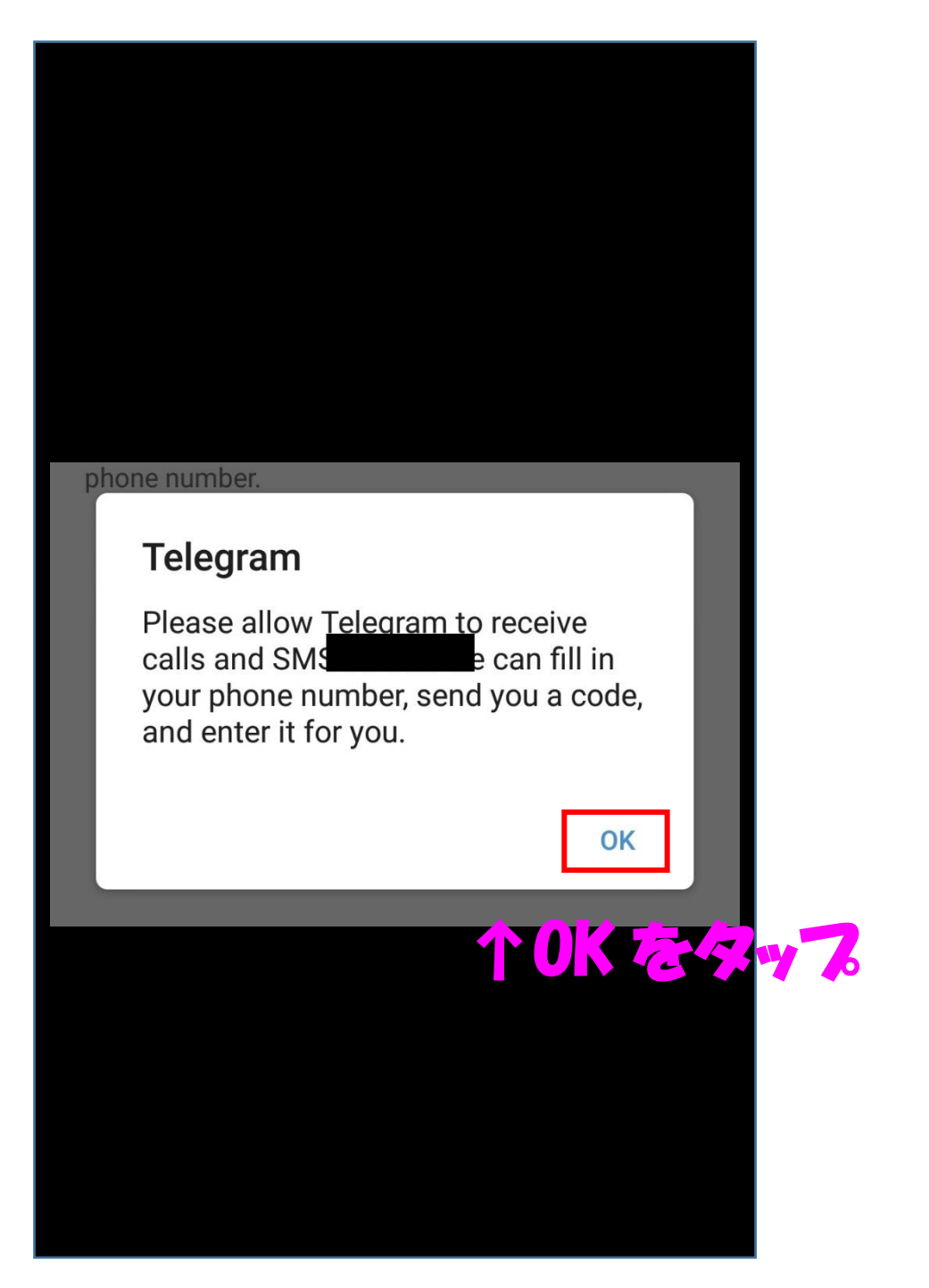

#### **電話番号入力後、SNS にコードが届きます。**

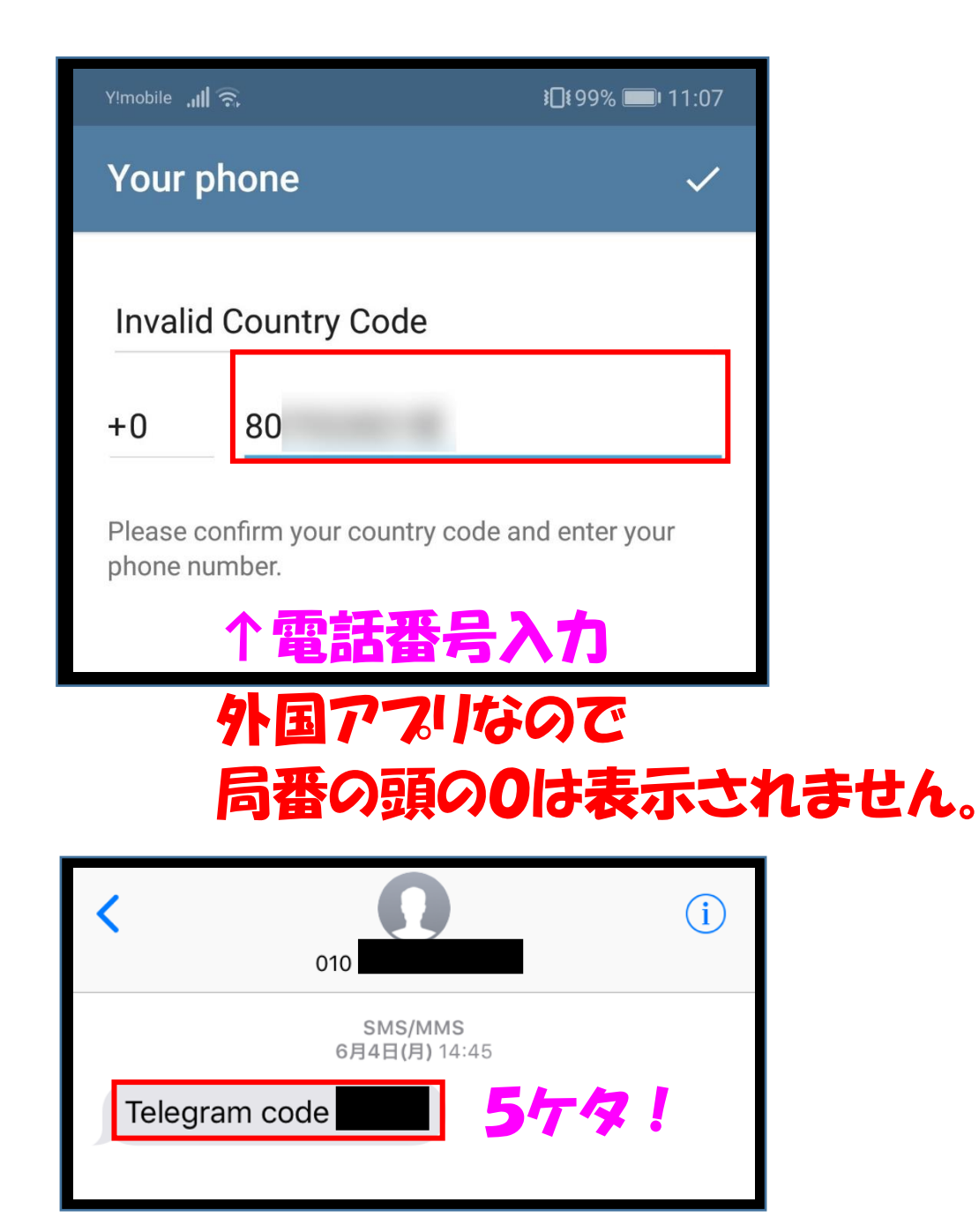

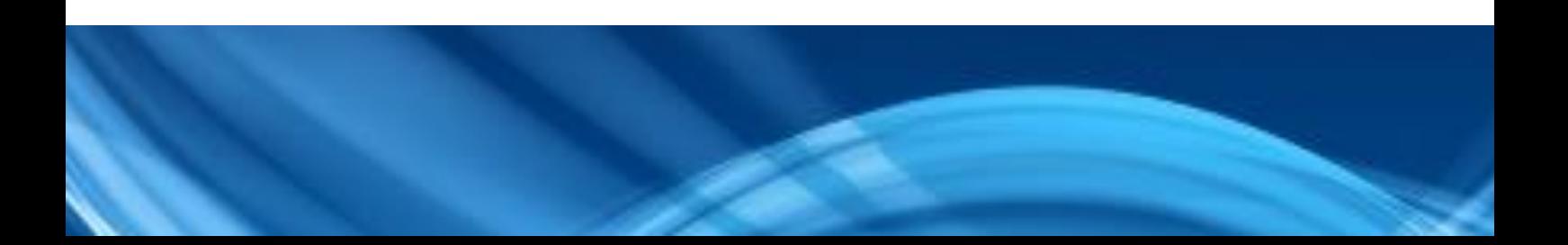

## **届いたコードを入力します。**

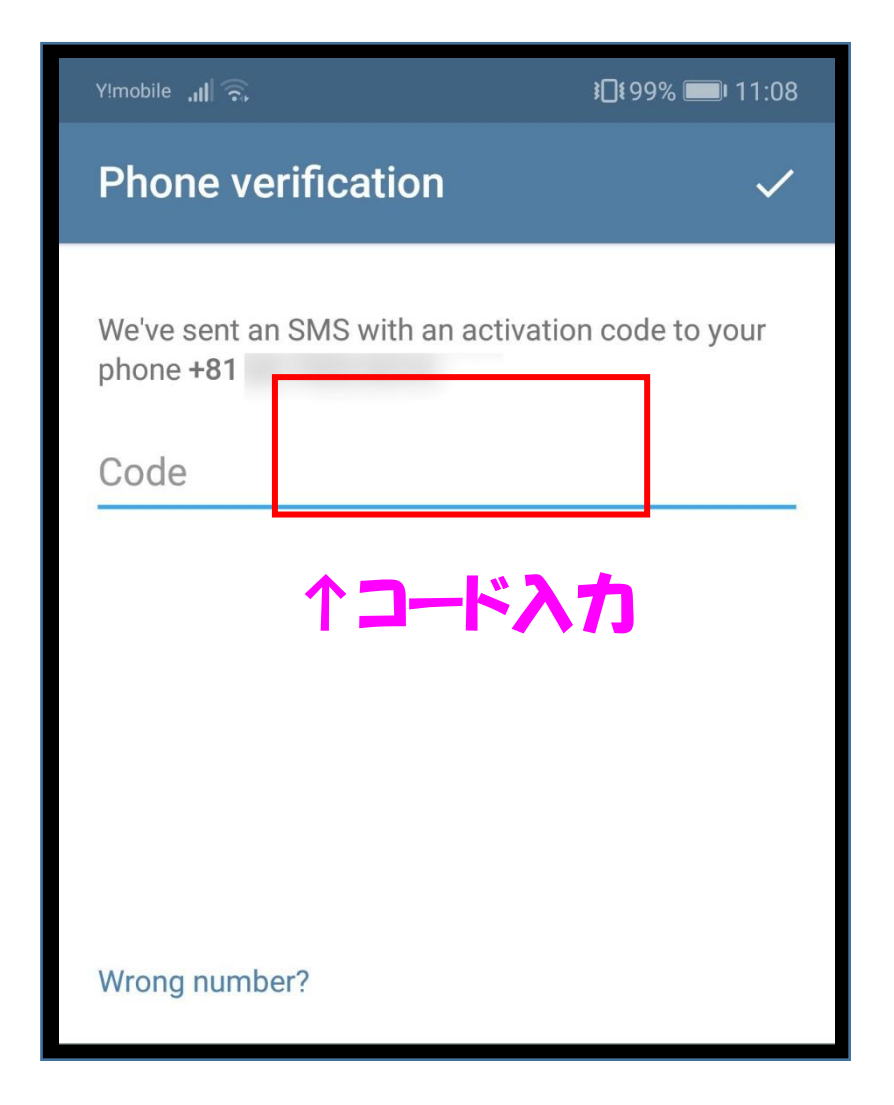

## **続いて、名前(ローマ字入力)を入力します。 First name 名前を入力(ローマ字入力) Last name 苗字を入力(ローマ字入力)**

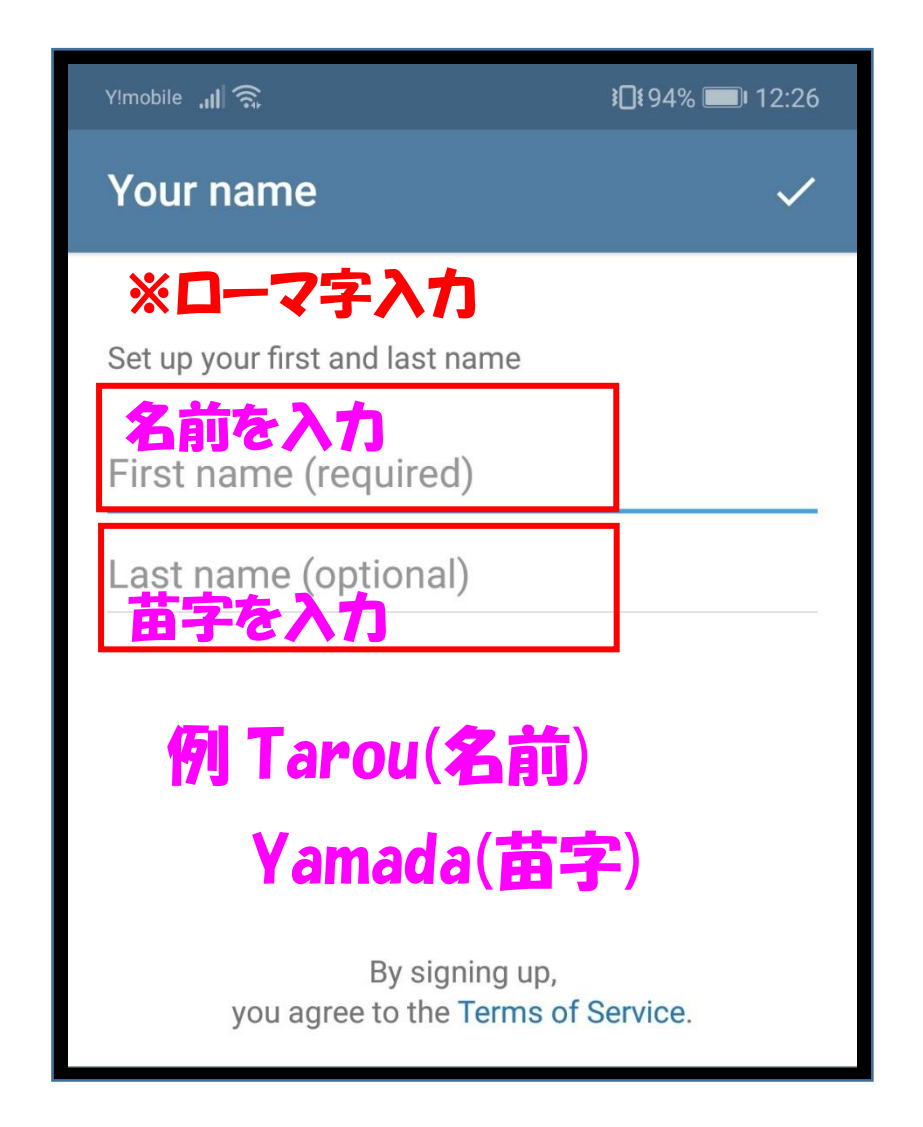

#### **この画面は、連絡先にアクセスを求めているので、**

#### **NOT NOW で大丈夫です。**

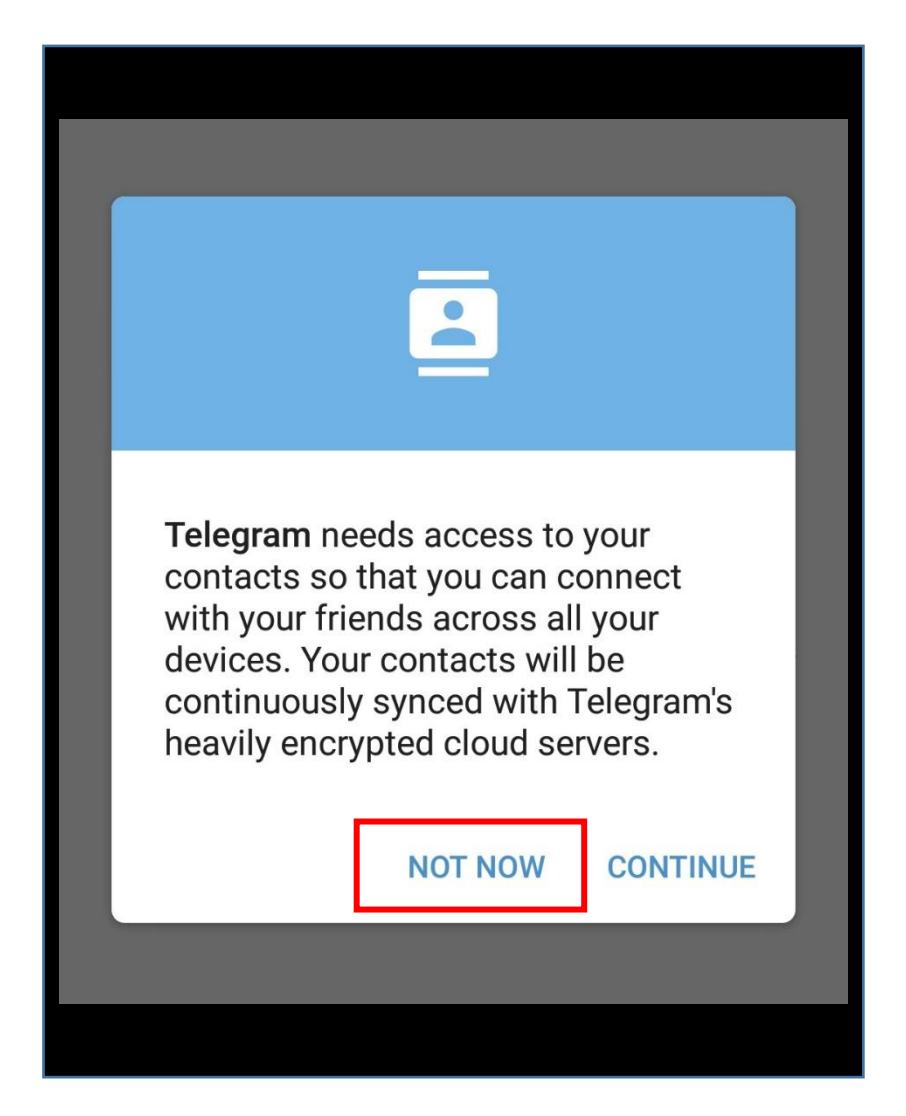

## **この画面に変われば、登録完了です。**

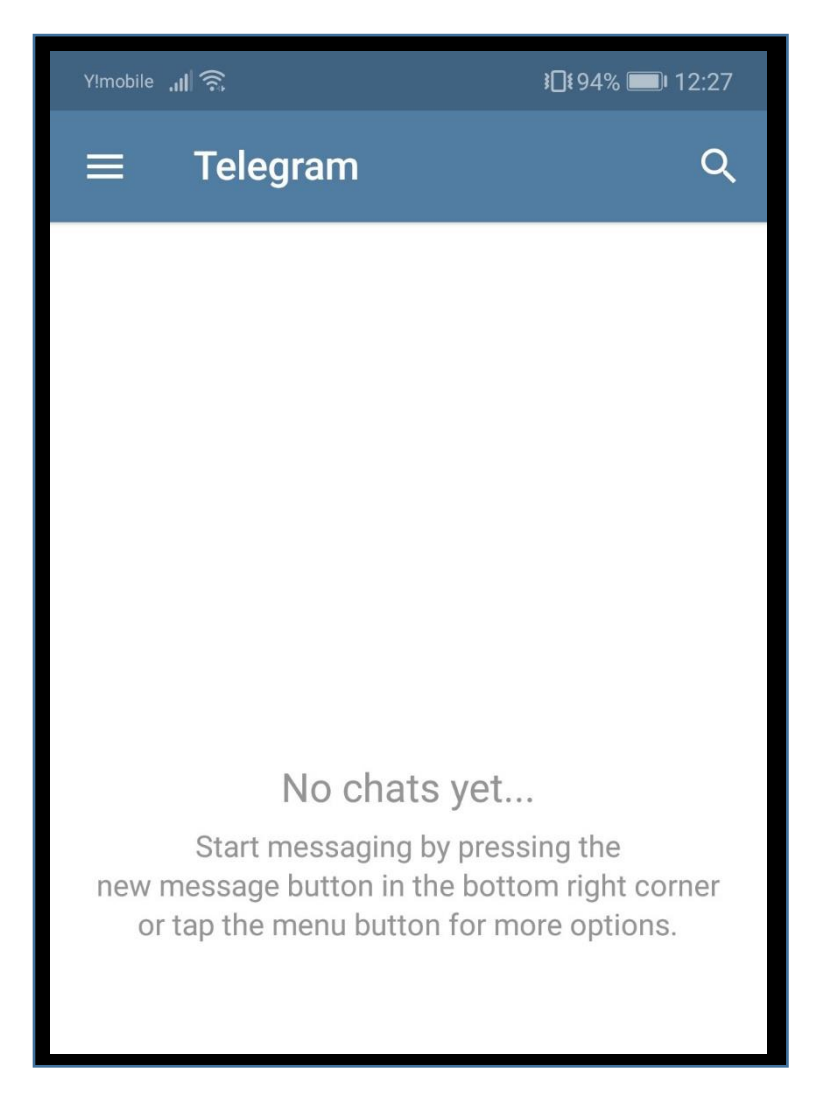

#### **ここから**

## **zeus\_project 公式 Telegram に**

## **ご登録お願いします。**

<https://t.me/joinchat/AAAAAE9dYFsq8Y9-GpCpMQ>

### **上記 URL をクリックすると↓画像がでますので、**

## **OK をタップしたら、参加完了です。**

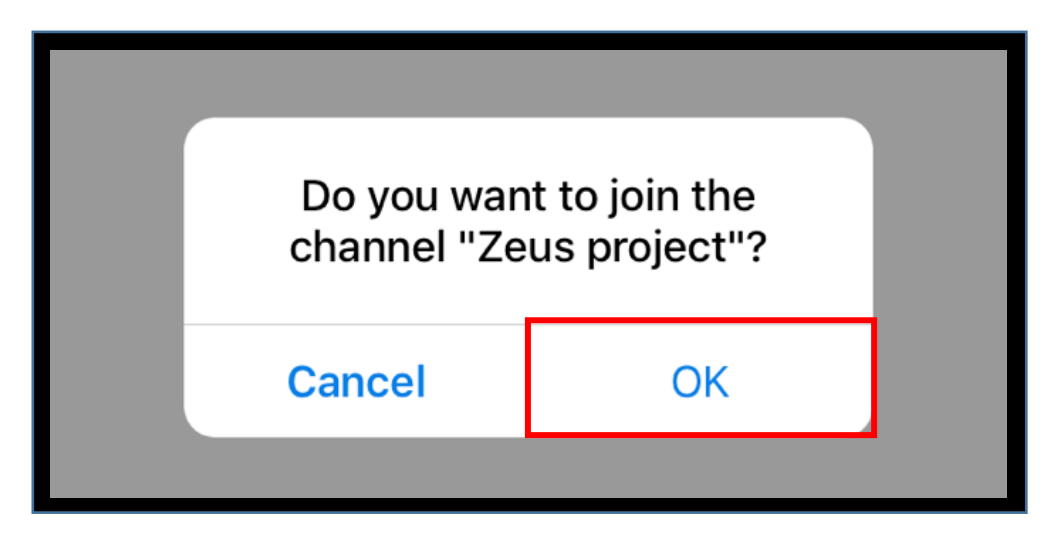